## ブラウザからマイページにログインした場合のアクセス方法 ~履修目的として「登録理学療法士更新」を選択した場合~

★e ラーニング申込時に選択した履修目的の確認方法:

「生涯学習管理」→「セミナー申込状況確認」→該当申込の履修目的欄

\*\*\*\*\*\*\*\*\*\*\*\*\*\*\*\*\*\*\*\*\*\*\*\*\*\*\*\*\*\*\*\*\*\*\*\*\*\*\*\*\*\*\*\*\* (1)「生涯学習管理」をクリックします。

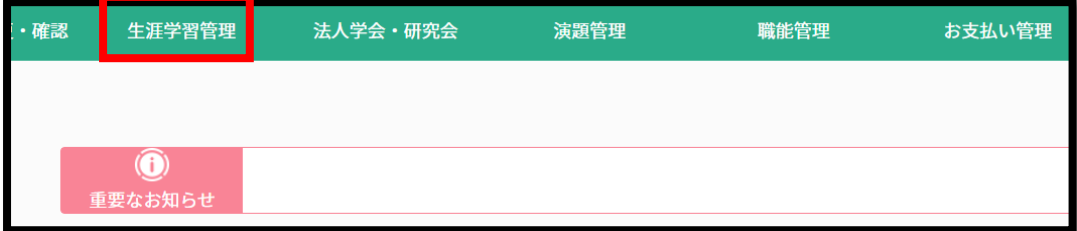

(2)「履修状況確認」をクリックします。

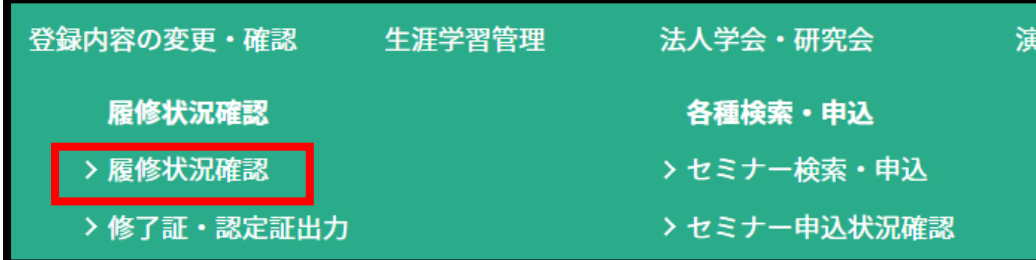

(3)「登録理学療法士(更新)」タブの「履修状況確認」をクリックします。

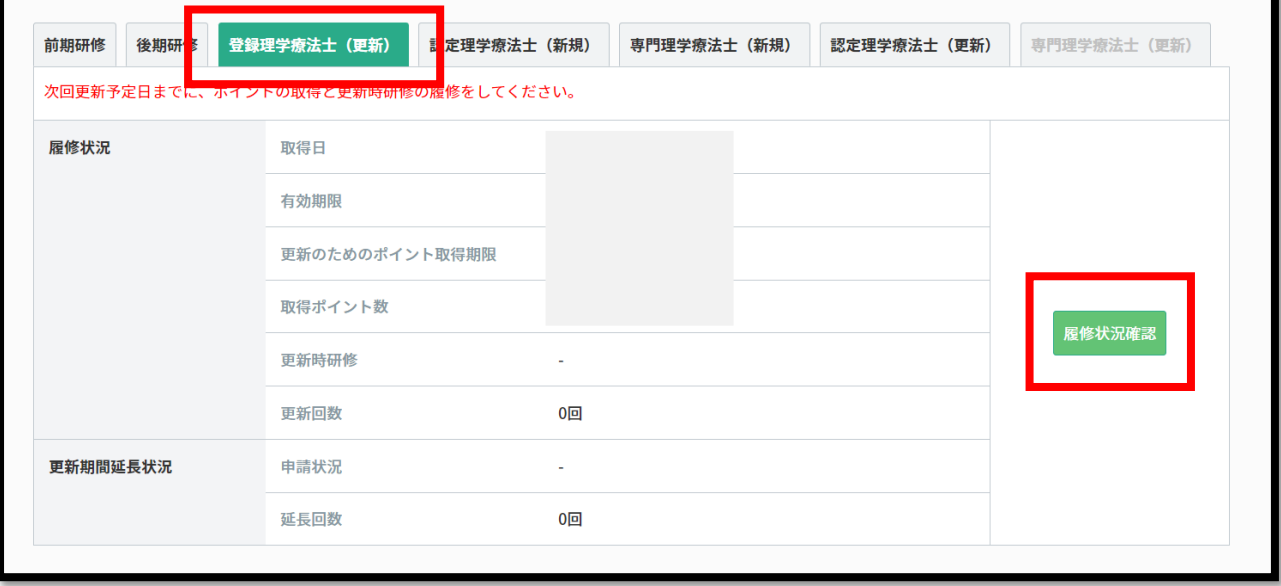

(4)視聴コンテンツに設定されたカリキュラムコードの「詳細」をクリックします。

※本資料では「区分:3/カリキュラムコード:32 医療倫理:医療倫理と臨床倫理」が設定された コンテンツを例に説明します。

※カリキュラムコードは各コンテンツによって異なります。設定されたカリキュラムコードは、 下記の手順で確認できます。

「生涯学習管理」→「セミナー申込状況確認」→「該当セミナーの詳細」→「講義テーマ欄に記載」

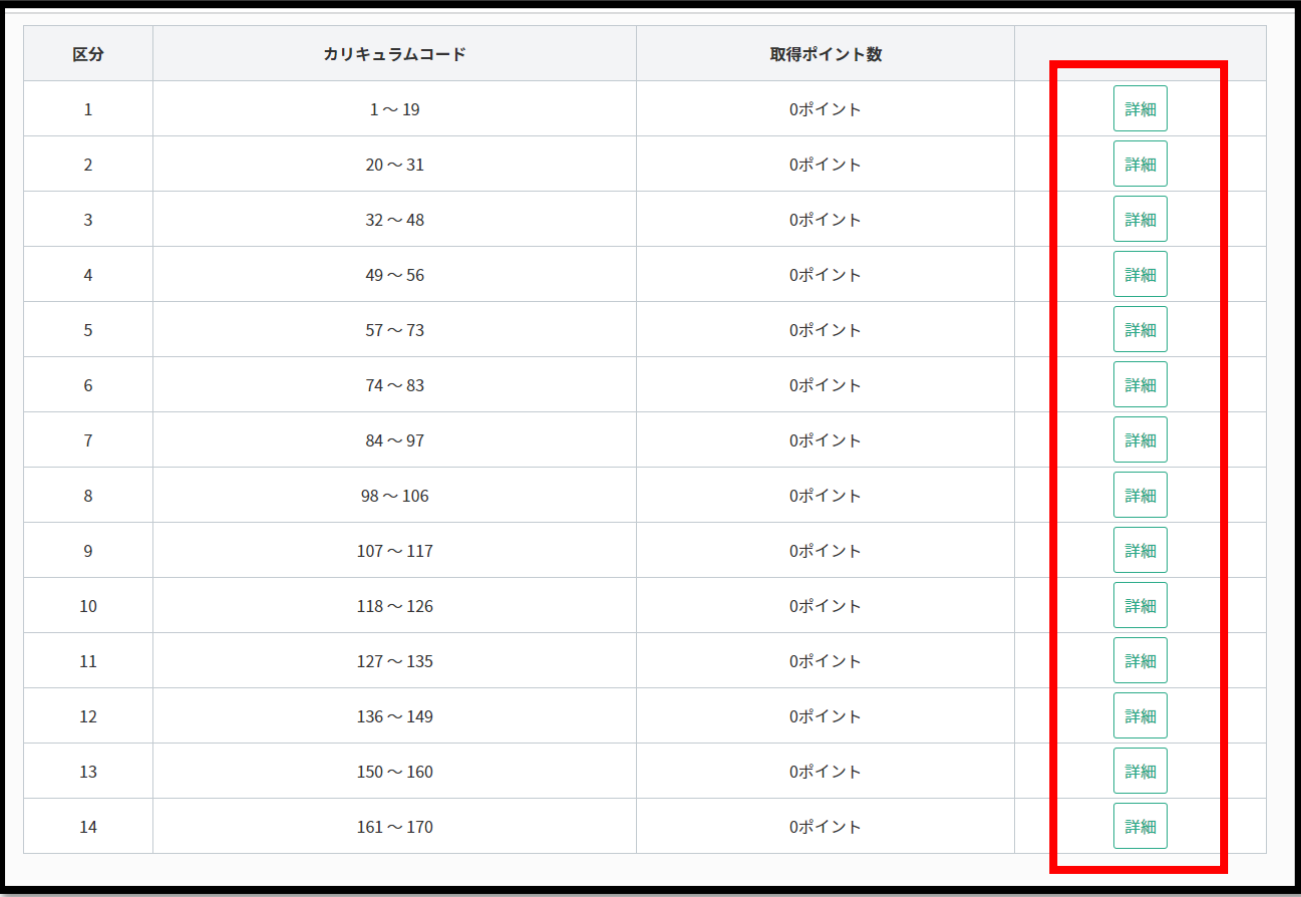

(5)該当するカリキュラムコードの「履修履歴」をクリックします。

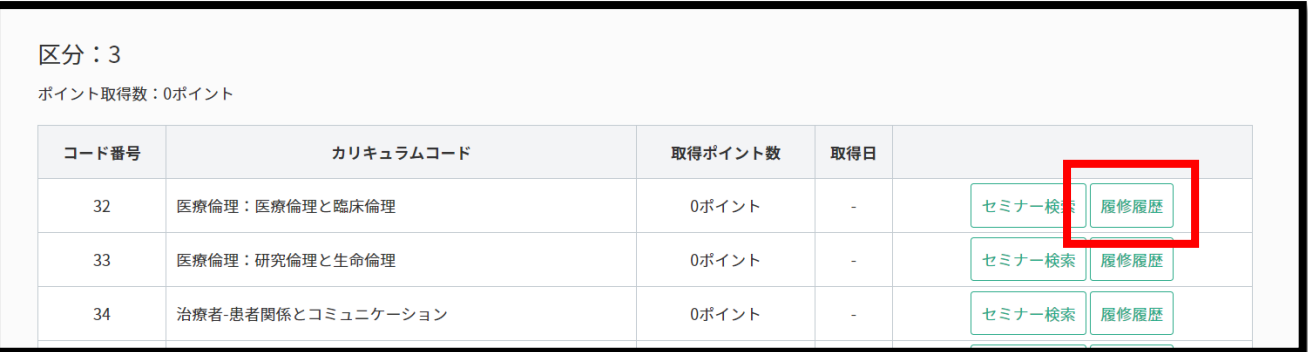

(6)「e ラーニング」をクリックすると、視聴画面へ遷移します。

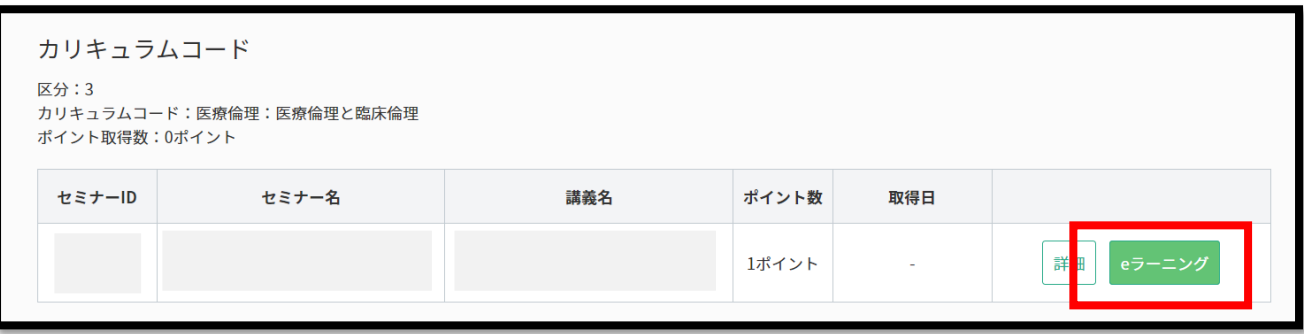